three apps on your phone or tablet: Teams, Office Lens (displayed here as Microsoft Lens) and OneDrive. All of these can be downloaded for free on android and apple devices, and you then log in using your school username and password.

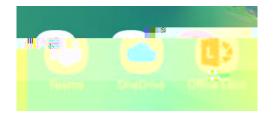

S a b e Tea d e a e Tea a e e e Ac C c assignments at the bottom to view all the assignments available:

| s Maxon      | nenis                       |            | , <u> </u>                                | 4                                               |                                                                                                    |
|--------------|-----------------------------|------------|-------------------------------------------|-------------------------------------------------|----------------------------------------------------------------------------------------------------|
|              | 0.3 Power                   | 4924-32555 |                                           | ปลีเมอร์ e t. เชื                               | Strong                                                                                                    |
|              |                             |            |                                           | D                                               | o<br>nšity<br>color                                                                                                    |
|              |                             | peed of I  | iqhivexpe                                 | riment<br>I I I I I I I I I I I I I I I I I I I |                                                                                                    |
| 9495 M. Mase |                             |            |                                           |                                                 |                                                                                                    |
|              |                             | ehiniwiy   |                                           |                                                 |                                                                                                    |
| > Completed  | Q I                         |            | :<br>;;;;;;;;;;;;;;;;;;;;;;;;;;;;;;;;;;;; |                                                 |                                                                                                    |
|              | <del>rtistinus f</del><br>O |            | riter <mark>i</mark> (191)<br>K           | in yang C                                       | in Lonie, els<br>antes a la companya<br>antes a la companya de la companya de la companya de la companya de la companya de la companya de la companya d<br>antes a companya de la companya de la companya de la companya de la companya de la companya de la companya de la<br>antes de la companya de la companya de la companya de la companya de la companya de la companya de la companya d |

clicking on Teams select the Team where the assignment has been created click on assignments (you may need to click on More first)

E.g. here, I click on the Team, then the general channel, then more, then assignments:

|                         | Teams                      | : Q      | €.  | <b>ပ၏ကူန္နာ</b><br>Test Class | Team for Asside S | ments D. I. | 10 | ← Test Clar                           | ss Team for Assignments |
|-------------------------|----------------------------|----------|-----|-------------------------------|-------------------|-------------|----|---------------------------------------|-------------------------|
| ~ <b>T</b> C <b>1</b> 8 | Test Class Team for Assig  | ın :     |     | POSTS                         | FILES             | MORE        | -  | · · · · · · · · · · · · · · · · · · · | V Assigned I I II       |
|                         | General                    |          |     |                               |                   |             |    | nt 12th February                      | Science a               |
| See a                   | ll teams                   |          |     |                               |                   |             | •  |                                       | Completed               |
|                         |                            |          |     |                               |                   |             |    |                                       | 2                       |
|                         |                            |          |     |                               |                   |             |    |                                       |                         |
|                         |                            |          |     |                               |                   |             |    |                                       |                         |
|                         |                            |          |     |                               |                   |             |    |                                       |                         |
|                         |                            |          |     |                               |                   |             |    |                                       |                         |
|                         |                            |          |     |                               |                   |             |    |                                       |                         |
|                         |                            |          |     |                               |                   |             |    |                                       |                         |
|                         |                            |          |     |                               |                   |             |    |                                       |                         |
| <b>Q</b> TP             |                            | ··       | it. |                               |                   |             |    |                                       |                         |
|                         | but Teams Asplosignm Calen | dar More |     |                               | _                 |             |    |                                       |                         |

Now click on the assignment to have a look:

|                             | 13  | 111-5553379115          | ter in the second second                 | 12011-12673465 |
|-----------------------------|-----|-------------------------|------------------------------------------|----------------|
| Read the instructions first |     |                         |                                          | Masuact pas-   |
|                             | VC. | ių reatiting instructio | <u>154</u>                               | ere cerkern    |
| Then open the file to       |     |                         | A Danckovic A                            |                |
| see the assessment          |     |                         | an an an an an an an an an an an an an a |                |
|                             |     |                         |                                          |                |
|                             |     |                         |                                          |                |
|                             |     |                         |                                          |                |
|                             |     |                         |                                          |                |
|                             |     |                         |                                          |                |

Make sure you read the instructions and then click on the file to view the questions.

Science assessme AND DESCRIPTION

Some assignments will include a link for a Microsoft Form for you to view the questions and add your answers.

Once the little blue bar is all the way across to show your work ()]TETOEMC MACID BC qOMMER AF OMACID BC qOMMER AF OMACID BC qOMMER AF OMACID BC ACCOUNTS AND A COUNT AND A COUNT AND A CO